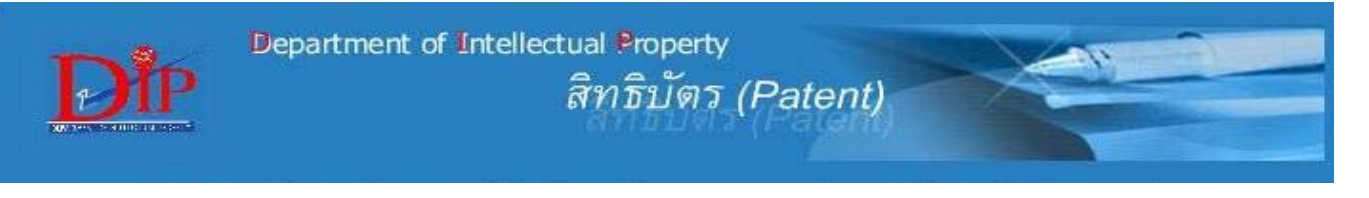

**ระบบสิทธิบัตร** เป็นฐานข้อมูลของกรมทรัพย์สินทางปัญญา กระทรวงพาณิชย์ ที่รวมคำขอรับสิทธิบัตร/อนุสิทธิบัตรที่ยื่นขอจดทะเบียน ในประเทศไทย ตั้งแต่ฉบับแรก (สิทธิบัตร-เริ่มปี พ.ศ. 2522) ครอบคลุมข้อมูลอ้างอิงของคำขอรับสิทธิบัตร/อนุสิทธิบัตร บทสรุปของการ ประดิษฐ์ และข้อถือสิทธิของคำขอที่ประกาศโฆษณาแล้ว ทั้งนี้ ในระบบเก่ากำหนดหมายเลขสิทธิบัตรไว้เป็นตัวเลข 6 หลัก ซึ่งในระบบ ใหม่กำหนดหมายเลขสิทธิบัตรใหม่เป็น 10 หลัก ตั้งแต่เดือน มีนาคม ปี 2549 เป็นต้นมา

# **การเขาใชงาน**

ที่หนาเว็บ **CU Reference Databases** ที่ URL: [http://www.](http://www.car.chula.ac.th/curef-db/slist.html#science) [car.chula.ac.th/curef-db/slist.html#science](http://www.car.chula.ac.th/curef-db/slist.html#science) คลิกเลือก **ระบบสิทธิบัตรไทย** จะพบหบ้าจอ ดังกาพ

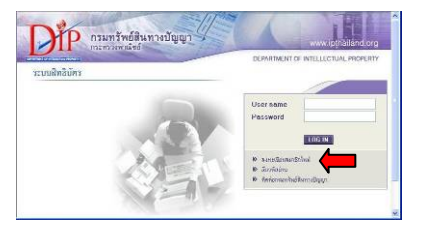

ในการใช้งาน ต้คง ลงทะเบียนกอนใน คร งแรกโดยคลิกท ั้ ลงทะเบียนสมาชิกไหม่

เมื่อทำการลงทะเบียนแล้ว ให้ <mark>L<sup>uc IN</sup> เ</mark>ข้าระบบโดยใช้ User ื่ **name/ Password** ที่ลงทะเบียนไว จะพบหนาจอ ดังภาพ

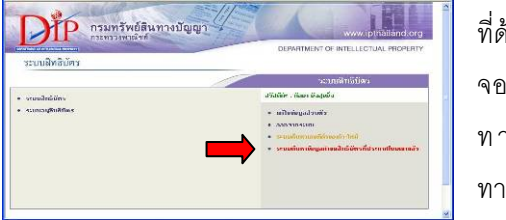

ที่ดานขวาของ จอภาพจะพบ ทางเลือก 4 ทาง คือ

- 1 **แก้1ขข้อมูลส่วนตัว** สำหรับแก้ไขข้อมูลส่วนตัวที่ใช้ลงทะเบียน
- 2. **ออกาากระบบ เมื่**อเลิกใช้งานและต้องการออกจากระบบ ื่
- 3. ระบบค้นหาเลขที่คำขอเท่า-1หม่ ใช้ตรวจสอบการเปลี่ยนแปลง หมายเลขสิทธิบัตรจากระบบเดิม (6 หลัก) เป็นระบบใหม่ จะเปนหมายเลขใด (10 หลัก)
- 4 ระบบค้นหาข้อมูลค้าขอสิทธิบัตรที่ประกาศโนษณาแล้ว ใช้ด้นหา คําขอรับสิทธิบัตร/อนุสิทธิบัตร

# **การคนหาขอมูล**

คลิกเลือก **ระบบค้นหาข้อมูลคำขอสิทธิบัตรที่ประกาศโนษณาแล้ว** จะเข้าสู่หน้าจอการค้นหา ซึ่งแบ่งเป็น 2 ส่วน คือ

้ สำหรับค้นหาข้อมูลคำขอรับสิทธิบัตรที่ยื่นขอจดทะเบียน ในประเทศไทย ซึ่งค้นได้ 2 แบบ คือ ทำตามทางเลือก/เงื่อนไขที่ ระบบกําหนด และ การพิมพประโยคคําคนดวยตนเอง (SQL Command)

Y ใชเช ื่อมโยงไปยังฐานขอมูลสิทธิบัตรของตางประเทศ ดังภาพ

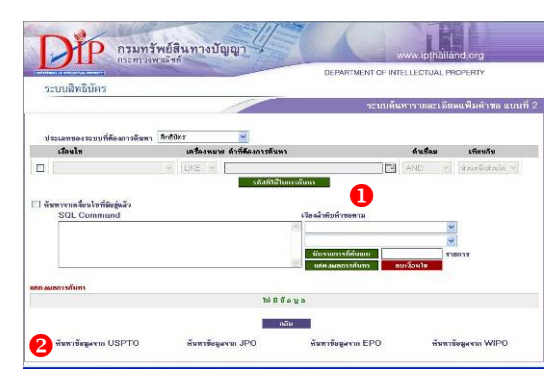

ทำการค้นหาข้อมูลตามรูปแบบที่ระบบกำหนด ดังนี้ ี้

1. เลือกประเภทของระบบที่ต้องการค้นหา

2. ทำเครื่องหมายในกรอบ  $\boxdot$  แล้วกำหนดเงื่อนไขที่ต้องการ ให้ระบบสืบค้น ได้แก่

- เงื่อนไข (เลือกเขตข้อมูลที่ต้องการให้ค้นหา)
- เครื่องหมาย เพื่อเชื่อมกับคำที่ต้องการค้นหา ื่ ื่
	- คำที่ต้องการค้นหา
- คำเชื่อม (จะมีผลเมื่อต้องการระบุหลายเงื่อนไขพร้อมกัน) ื่ ื่
- เทียบกับ (ต้องการให้พบคำค้นนั้นในลักษณะใด)

### ดังตัวคะไาง

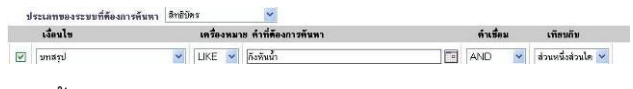

จากนั้นคลิกปุ่ม <mark>นับรายการที่ค้นพบ </mark>ระบบจะทำการค้นหาและ ั้ แสดงผลลัพธ์ ดังตัวคย่าง

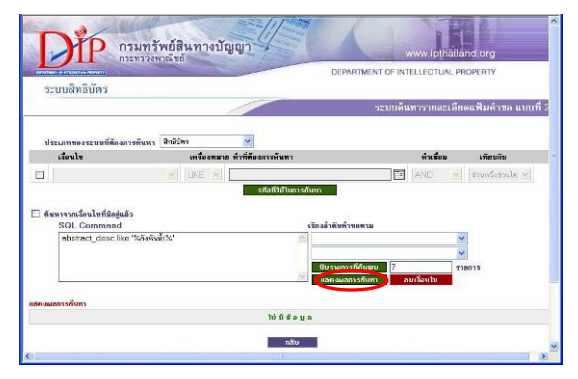

### จากนั้น คลิกปม **เพลตงผลการค้นหา** เ ื่ อดูรายการผลลัพธ ดังตัวอยาง

#### **Cantiérus** ที่คเจ้าหลง  $IECIIDC$ แสดงรูปลาพ<br>-<br>- 100\*100 **Company**  $L$ านาคารุณ ฉายแก้ว, นายรัฐสิทธิ์ กิจนาค<br>| คือรดุ<br>| คือรดุ 8501001498 65960 .<br>Tableri คองๆ<br>ชุดเครื่องกล้างพันน้ำสร้างกระแสไฟและ ประกาศโรเษณทักขอ<br>เดิมสากาศ **DO ALIDEAD** 179120.40 เคมะภาค<br>- นายวิทธิ์ย โทยเงินทร์, บริษัท จากบุรี - |<br>-<br>หลังงาน จำกัด 0401004929 70973 า และคน จัดเจน<br>- กรรับจำนวนการรับการหลักมนระยา<br>- กรรับจำนวนการรับการหลักมนระยา<br>- Turline Based on Lift Force<br>- Operating<br>- Andrewi .<br>ไม่มีรูป ans.  $13/12/2547$ 6/10/2548 9101000902 11354 5244 under andere HO2K1/00 ไม่มีกป <br>เครื่องกันนิดไฟฟ้าประหยัดหลังงาน ข้าระทำธรรมเนียม **PAIRIPERA** 1/8/2535 4/3/2539  $\circ$   $\circ$  $3127$ -<br>พระบาทสมเด็จเจ้าอยู่หัวอุมินออตุลยเดช CD2F1/74 -พระบาทสมเด็จเจ้าอยู่หัวภูมิพลอดุลยเดย C02F1/74<br>เครื่องกลเดิมอากาศที่มิวน้ำหลุนชั้นเยบ ซำระทำธรรมเฉิ<br>ทุ่นสอบ ขอตรวจคันช้อมูล 2/2/2536  $2/6/2535$ 17872535 0301000257 66795 ชื่อที่แสดงการประดับฐ์ ระบบการ<br>เล็ดกระแสไฟฟ้าฟลังกานความรักยราก - ประกาศโฆษณาดักขล<br>แสงอาทิตย์ร่วมพลังงานน้ำ ânô<br>Geo 27/1/2546 28/1/2548 ้<br>อ้ากโขาลา หาวเวอร์ แมนจนเหล็กอนซัล F03B3/12<br>แทนท์สเอนิ 6 0501001091 74773

คลิกที่ช่องแสดงเลขที่ประกาศ วันที่ประกาศ จะพบประกาศ โฆษณาซึ่งมีข้อมูลอ้างอิงของคำขอนั้น พร้อมบทสรุปการ ประดิษฐ์ ข้อถือสิทธิ์ และรูปเขียน(ถ้ามี) ในรูปแบบ Image เหมือนกับท ี่ปรากฏในหนังสือประกาศโฆษณาคําขอรับ สิทธิบัตรที่อยู่ในรูปสิ่งพิมพ์ ดังตัวอย่าง ี่

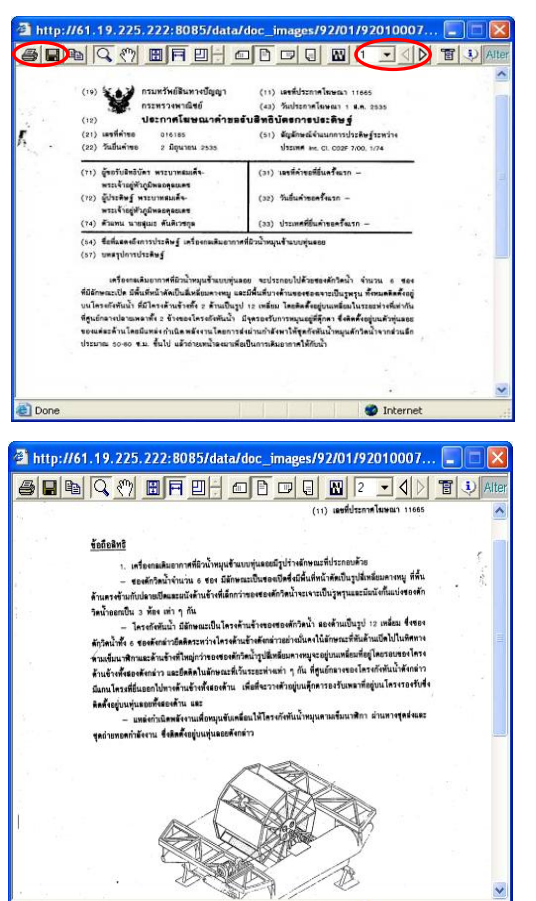

ถือสิทธ ิ์ (ไมมีรูปเขียน) ในรูปแบบ HTML ดังตัวอยาง หากคลิกที่ช่องแสดงเลขที่คำขอ วันที่ยื่นคำขอ (ทางเลือกนี้จะ ี้ ใช้งานได้เมื่อคำขอนั้นได้รับสิทธิบัตรแล้ว) จะพบหน้าจอแสดง ื่ ข้อมูลอ้างอิงของคำขอนั้น พร้อมบทสรุปการประดิษฐ์ และข้อ

**O** Internet

e<sup>1</sup> Done

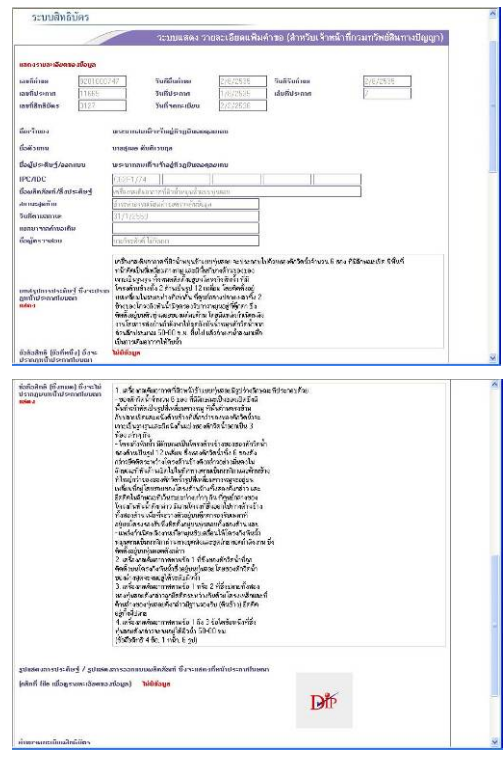

ิ หากต้องการค้นหาใหม่ ให้คลิกปุ่ม <mark>เ∶ลบเจือนบะ เ</mark>พื่อลบ เงื่อนไขการค้นหาเดิมออก ก่อนที่จะทำการกำหนดเงื่อนไขการ ี่ คนหาใหม

นหาเอง เชน **abstract\_desc like '%กังหัน%'** เง ื่อนไขการค  $\geqslant$  การค้นหาจากเงื่อนไขที่มีอยู่แล้ว (SQL Command) ต้องพิมพ์

# กําหนดใหแสดงผลลัพธโดยเรียงลําดับตามที่ตองการ ไดที่ หน้าจอการค้บหา ที่ เ**รียงลำตับคำขอตาม** 

 $\triangleright$  เมื่อต้องการกลับไปยังหน้าจอก่อนหน้า ให้คลิก ื่

 $\geq$  อนุสิทธิบัตร มีวิธีการค้นหาและการแสดงข้อมูลที่คล้ายกัน

# **การสั่งพิมพ/จัดเก็บผลลัพธ**

ในกรณีที่เรียกดูรายละเอียดของคำขอรับสิทธิบัตรที่อยู่ในรูป Image สามารถสั่งพิมพ์ หรือ จัดเก็บ (save) ได้ โดยใช้คำสั่ง ั่ ของ viewer ที่ใช้ดูภาพนั้น ได้แก่ ██ ตามลำดับ หากเรียกดูผลลัพธ์ที่อยู่ในรูปแบบ HTML ให้สั่งพิมพ์ หรือ จัดเก็บข้อมูลโดยใช้คำสั่งของเบราว์เซอร์นั้น คือ File - -> ั่ Print… เมื่อต้องการสั่งพิมพ์ และคำสั่ง File - -> Save ื่ ั่ As… ในกรณีที่ต้องการต้องการจัดเก็บข้อมูลเป็นไฟล์

### **การออกจากระบบ**

ย้อนกลับไปที่หน้าหลักของระบบสิทธิบัตร ที่พบหลัง เข้าระบบ คลิกทางเลือก <mark>ออกจากระบบ</mark> จะกลับส่หน้าจอการ | สามารถเปลี่ยนไปใช้งานฐานข้อมูลอื่น หรือปิด เบราวเซอรได

> จัดทําโดยกัลยายังสุขยิ่ง ฝายบริการชวยคนควาวิจัย หอสมุดกลาง สถาบันวิทยบริการจุฬาฯ (ฉบับพิมพคร งท ี่ 1) กุมภาพันธ 2550 ั้